Para REGISTRARSE como proveedor en TECHINT INGENIERIA Y CONSTRUCCION, HACER CLIC EN ESTE LINK:

 $ES \vee$ 

 $\equiv$  Menú

https://www.techint.com/es

TECHINT Ingeniería y Construcción Neuquén, Argentina

# Líderes en soluciones integrales para proyectos complejos

En tiempo récord ejecutamos el proyecto Fortín de Piedra que hoy permite abastecer un 13% del gas que consume Argentina.

uni de la provincia dell' Ingeniería y Construcción Neuquén, Argentina

# Líderes en soluciones integrales para proyectos complejos

En tiempo récord ejecutamos el proyecto Fortín de Piedra que hoy permite abastecer un 13% del gas

que consume Argentina.

 $ES$   $\vee$  $\Omega$   $=$  Menú

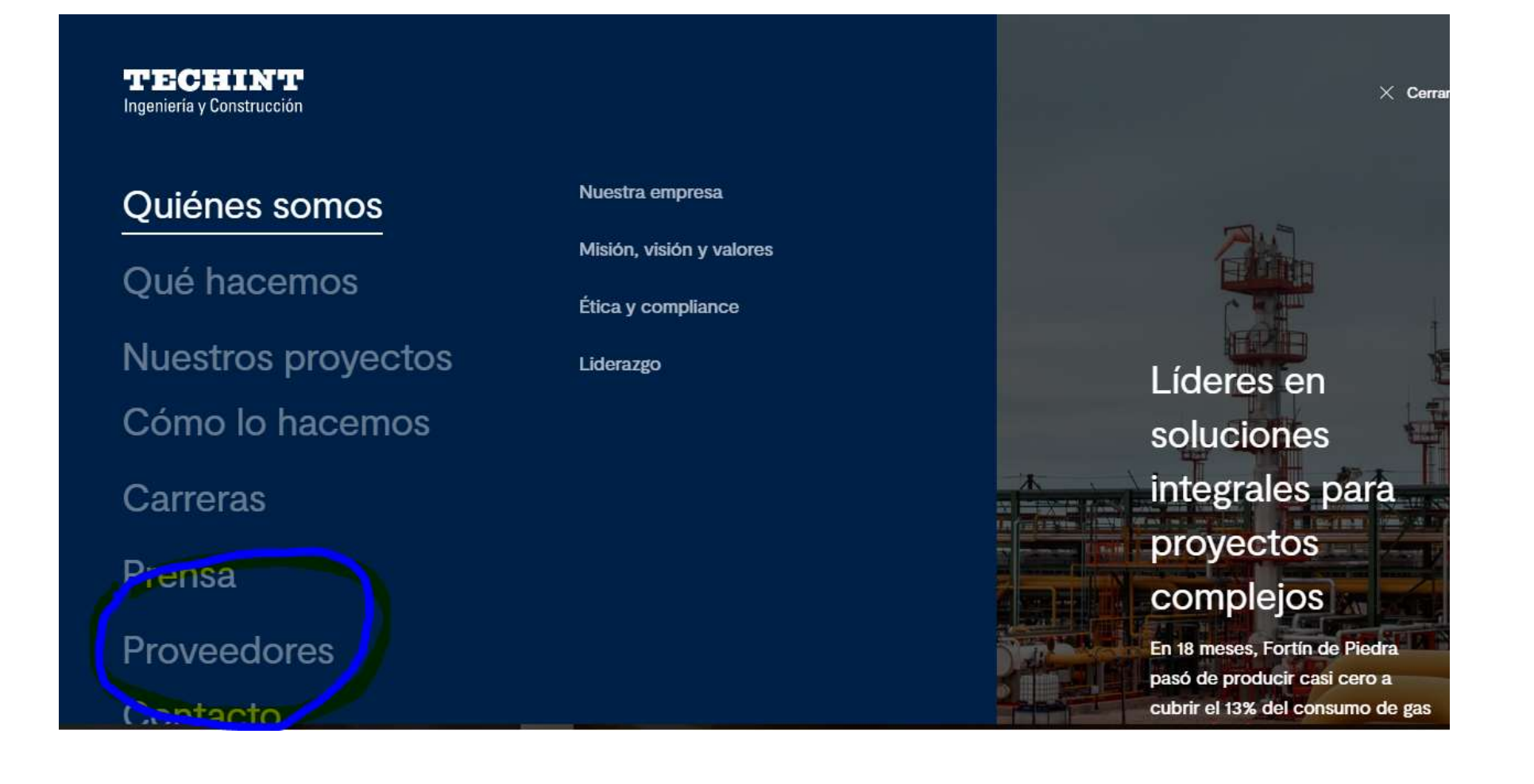

UNA VEZ AQUI, buscar la opción REGISTRO, HACER CLIC EN "PORTAL DE SUMINISTROS"

LINK DIRECTO ES https://www.techint.com/es/proveedores/

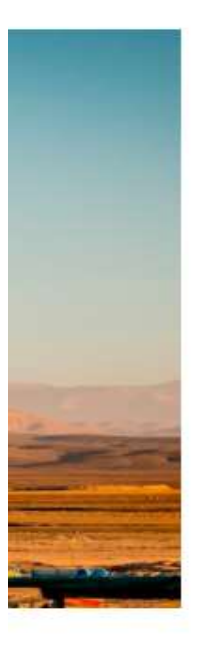

## Registro

Para convertirte en proveedor o contratista de Techint Ingeniería y Construcción, debes proveer información de tu compañía en nuestro Portal de Suministros:

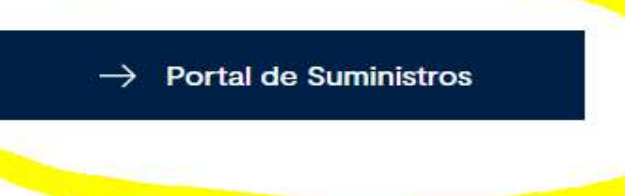

DENTRO DE "PORTAL DE SUMINISTROS" proceder con la carga.

Link Directo: https://accounts.exiros.com/Login/CreateAccount?culture=es-AR

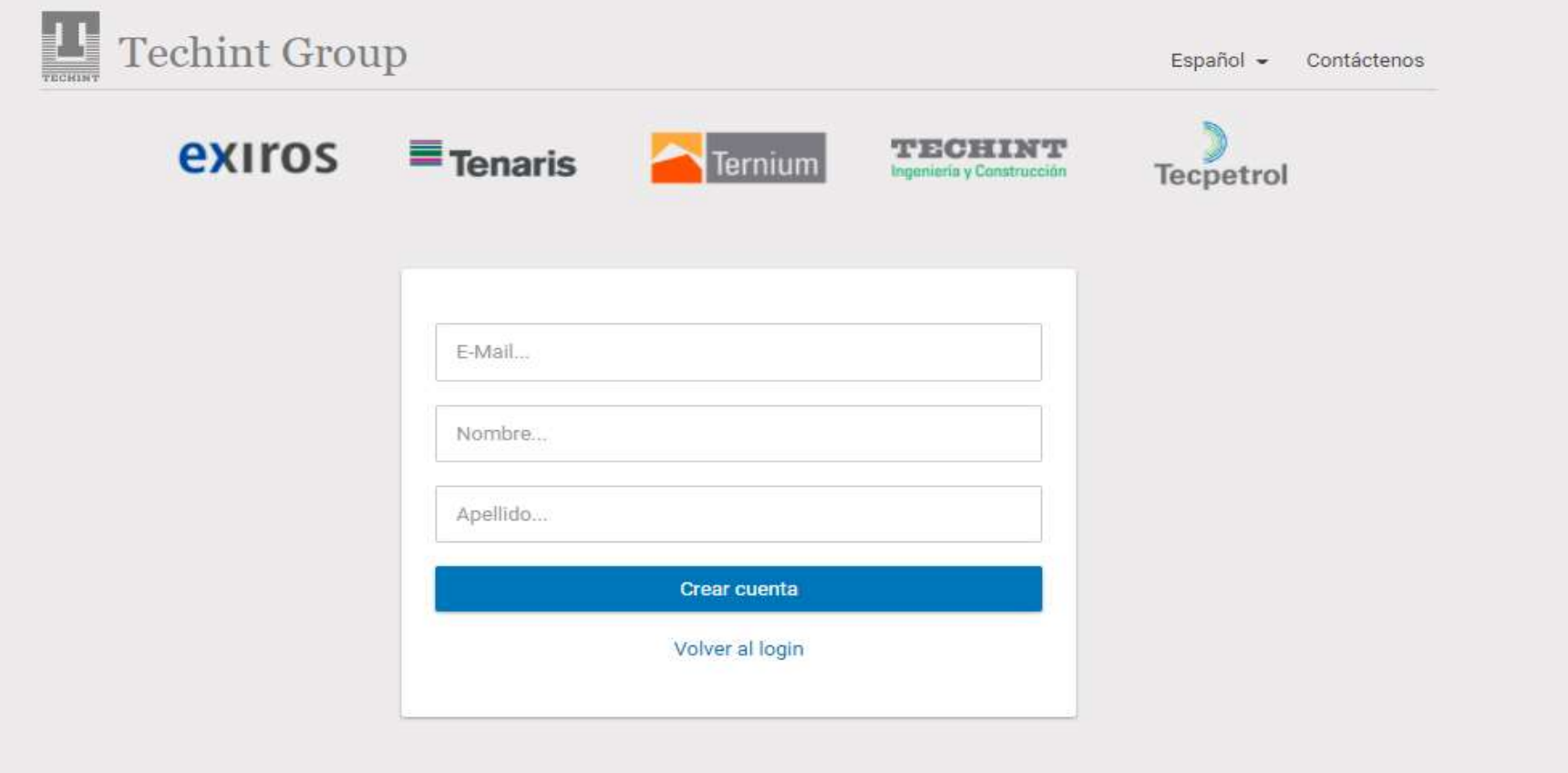

Una vez ingresado, sigan las instrucciones y cumpla con los requisitos establecidos en el procedimiento que se detalla a continuación.

Es dable destacar que el usuario que se debe utilizar es LA DIRECCION DE CORREO ELECTRONICO con la que se registra (por ejemplo: jc@artx.com). Los proveedores podrán crear múltiples usuarios, que a su vez cumplirán, o podrán cumplir, diferentes funciones (facturación, cotización, administración, etc.). Cada uno de esos usuarios, tendrá su propia contraseña independiente (admin@artx.com; cotizaciones@artx.com; carlos@artx.com, y así sucesivamente). Recordamos que solamente el usuario ADMINISTRADOR puede realizar todas las funciones del portal, mientras que los otros usuarios (responsable de licitaciones y responsable de facturación) solamente pueden actuar dentro de esas actividades.

Creación de su usuario: Haga clic en "¿No tiene cuenta?"

A Es seguro | https://accounts.exiros.com/Login/Index?returnURL=%2FSAML%2FSSOService&source=undefined&culture=es-ar&username=

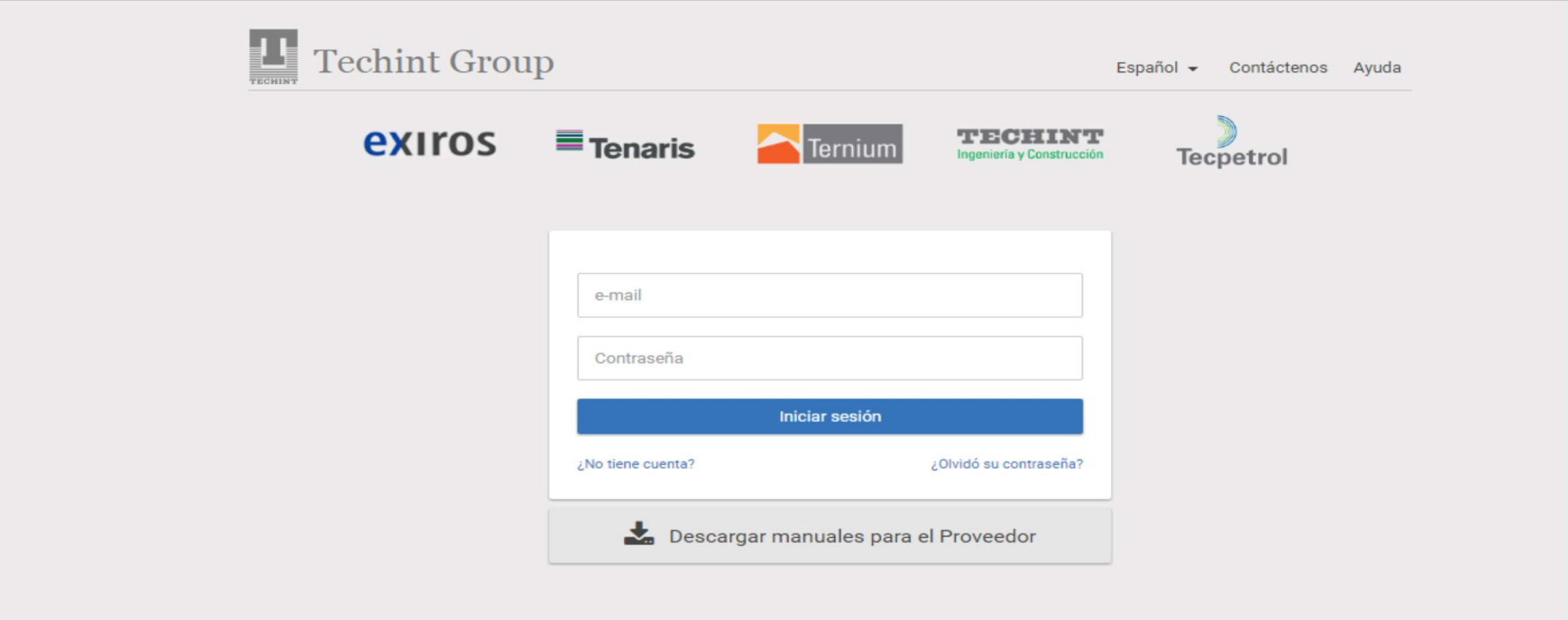

Complete mail, nombre y apellido. Luego Haga clic en "Crear Cuenta"

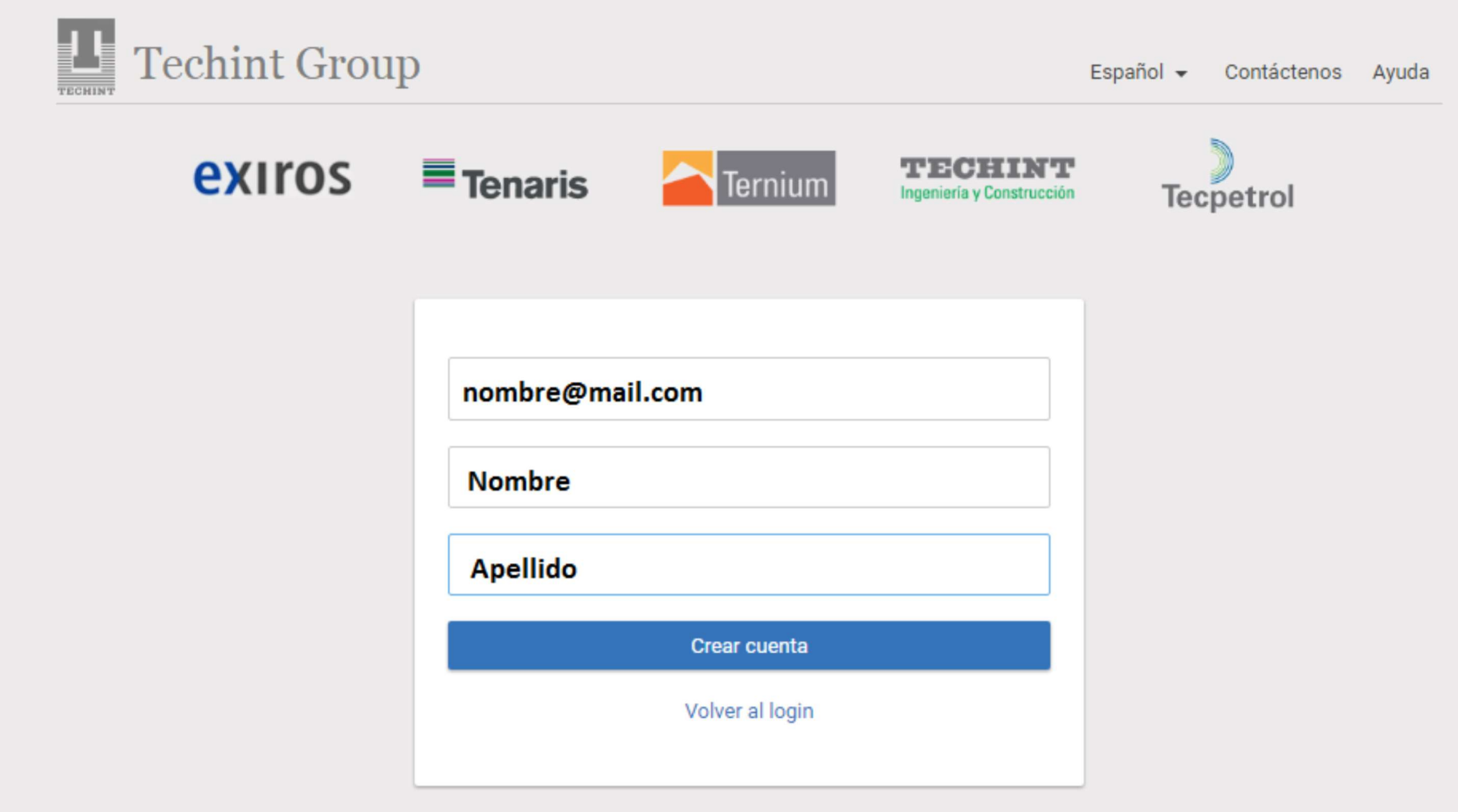

Recibirá un mensaje en la cuenta de mail que utilizó, que le indicará un link al cual debe ingresar para definir su contraseña. Si no encuentra el mensaje en su bandeja de entrada, por favor revise su bandeja de correo no deseado o spam.

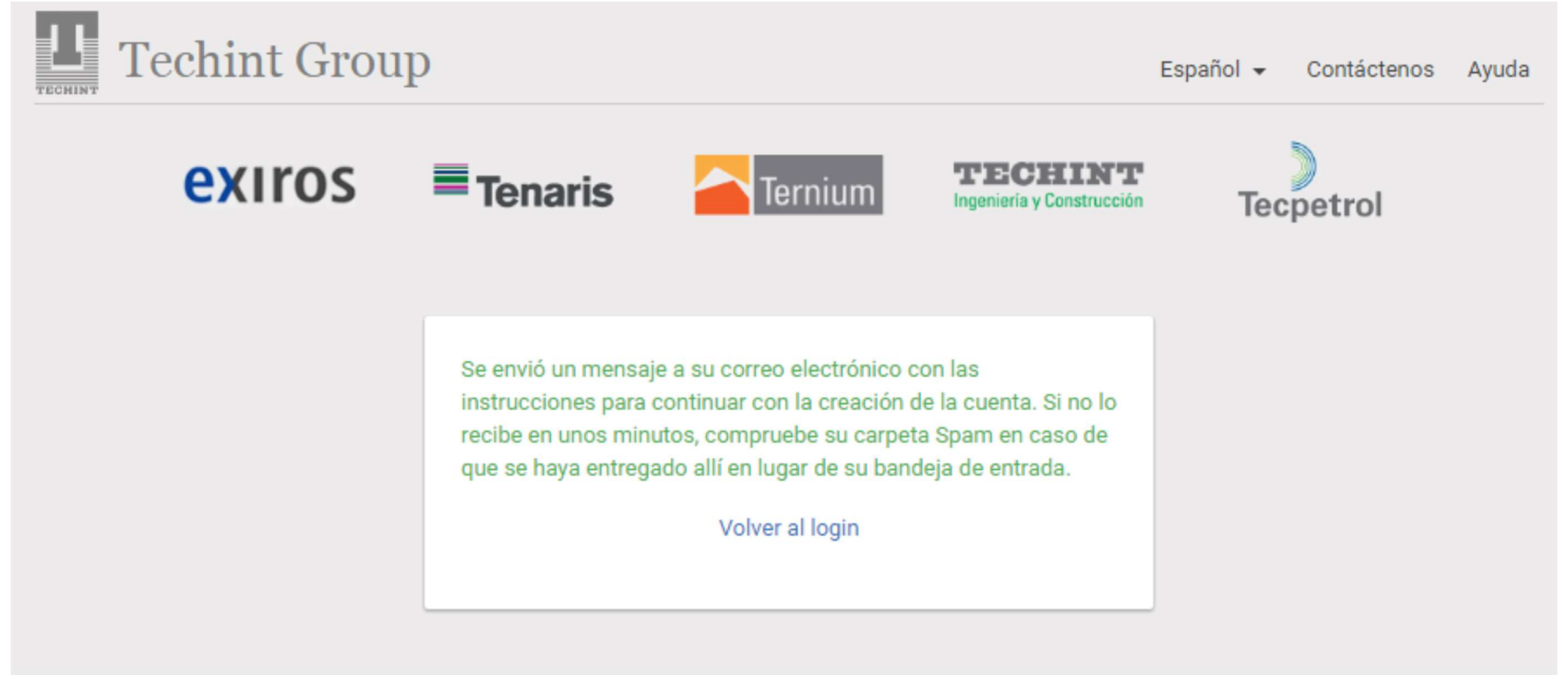

### Este es un ejemplo del mail que recibirán los usuarios

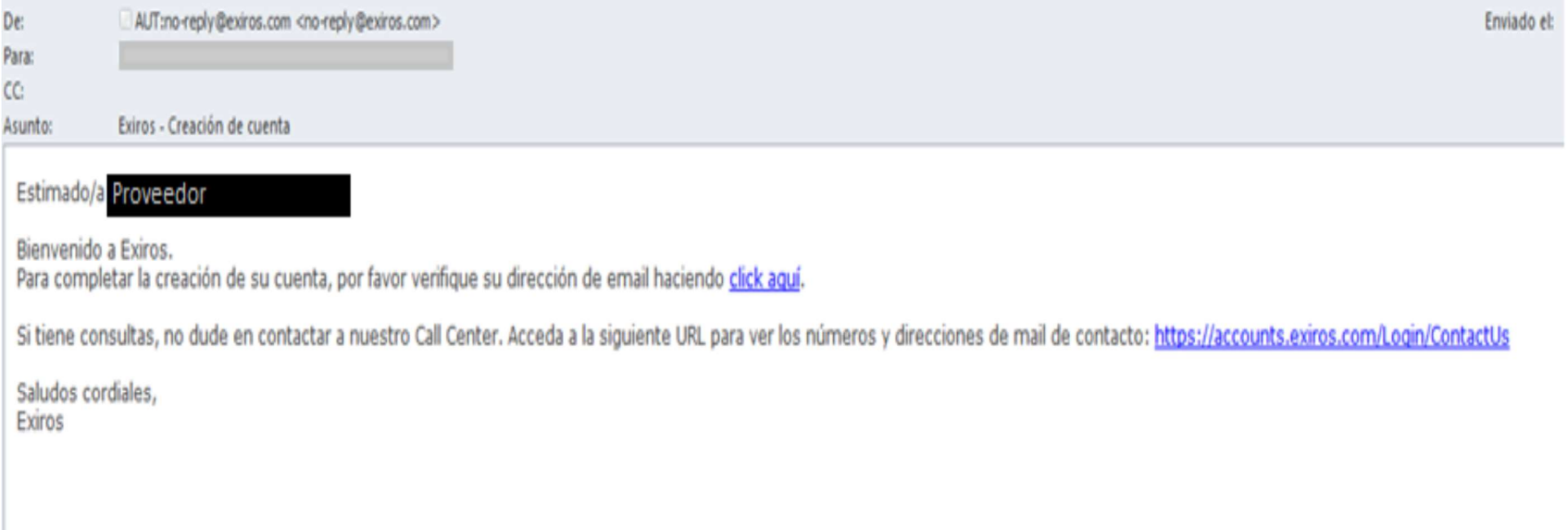

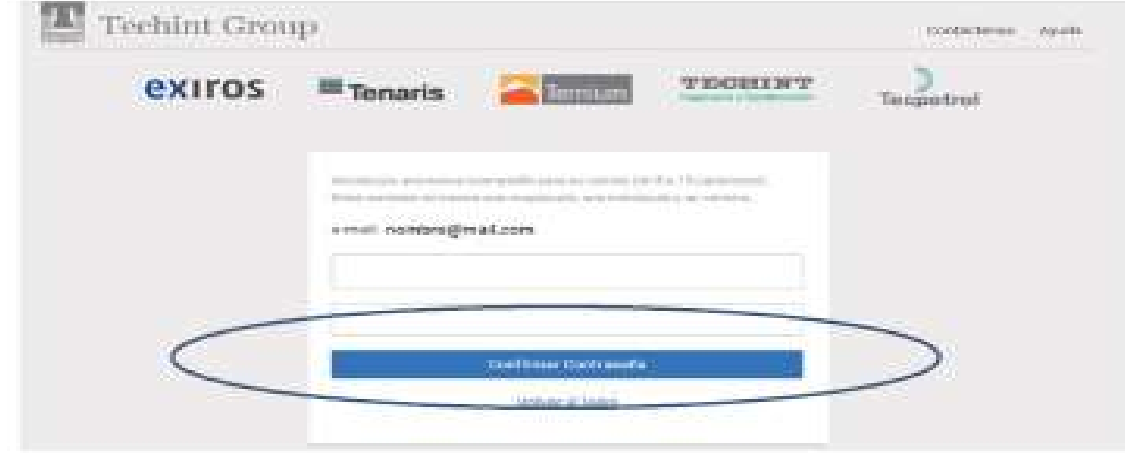

Creación de su contraseña: Siga las indicaciones para crear su contraseña, cumpliendo todos los requisitos. Luego, haga clic en "Confirmar Contraseña".

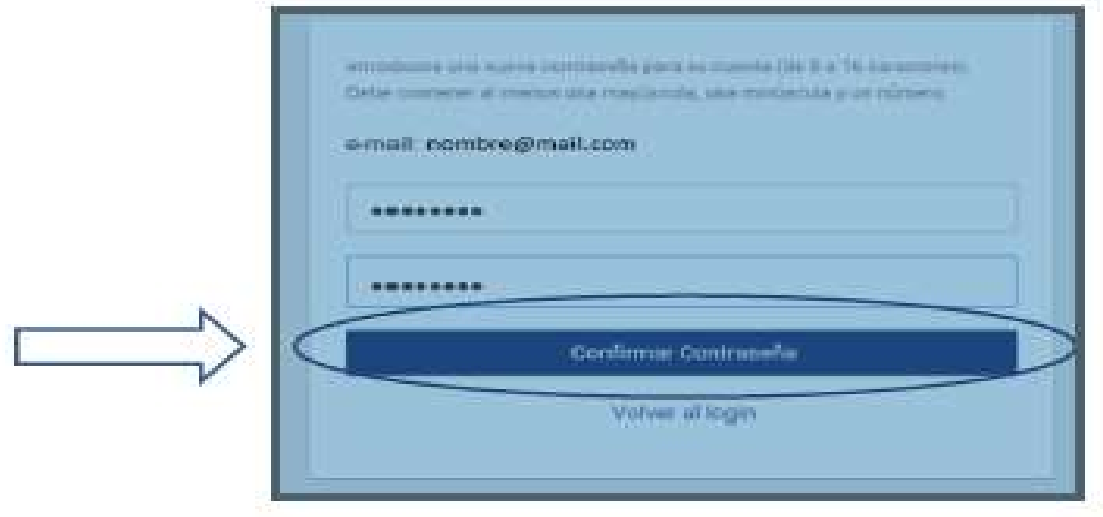

Haga clic en "Volver al login". Utilice la dirección de mail y la contraseña generada para acceder.

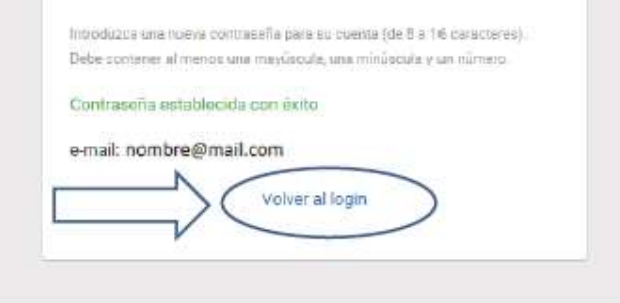

Si no tiene empresa asociada, vera la siguiente pantalla:

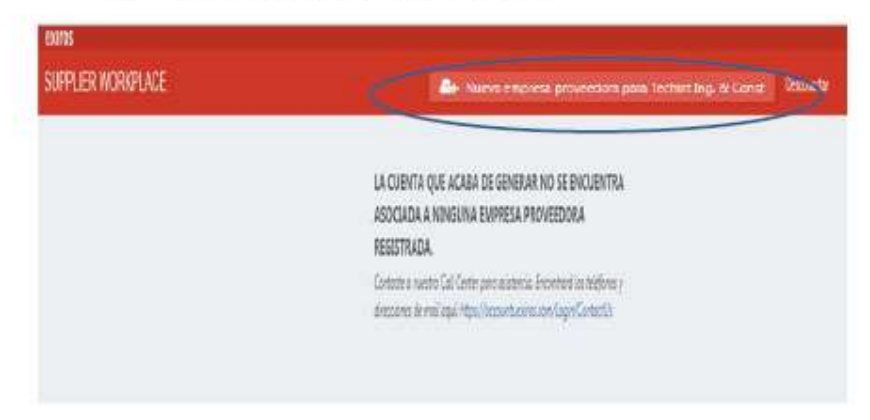

#### Si tiene empresa asociada a Exiros, vera la siguiente pantalla:

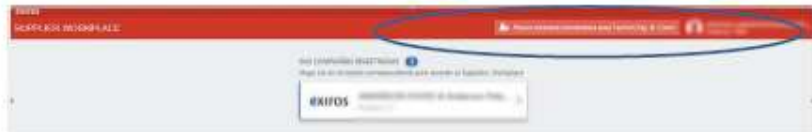

En ambos casos, debe hacer clic en "Nueva empresa proveedora para Techint Ing. & Const." Complete el formulario de registro. Todos los campos en rojo son OBLIGATORIOS y no pueden quedar en blanco

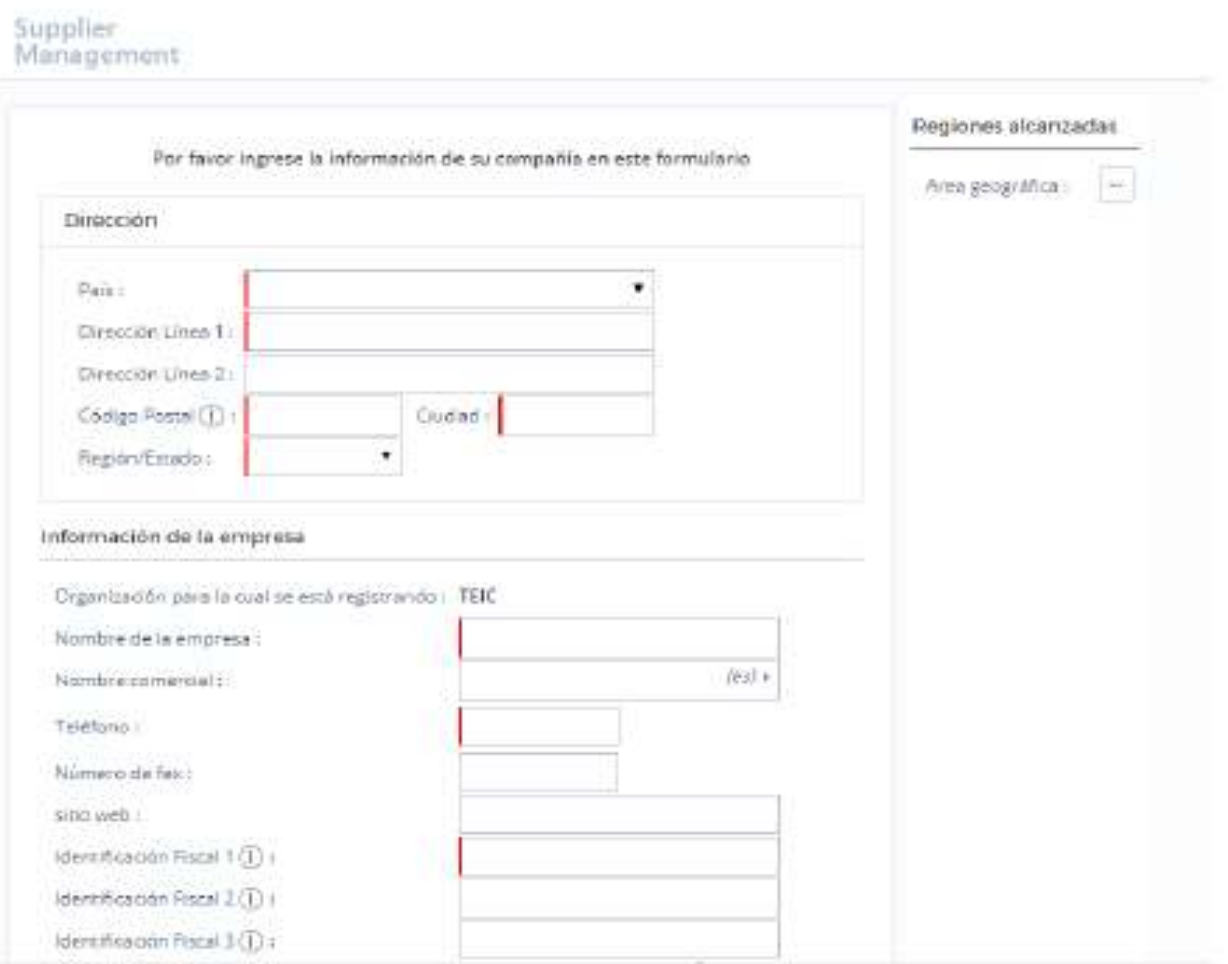

### Una vez que completo los campos obligatorios, haga clic en "Iniciar Proceso de Registro" 10

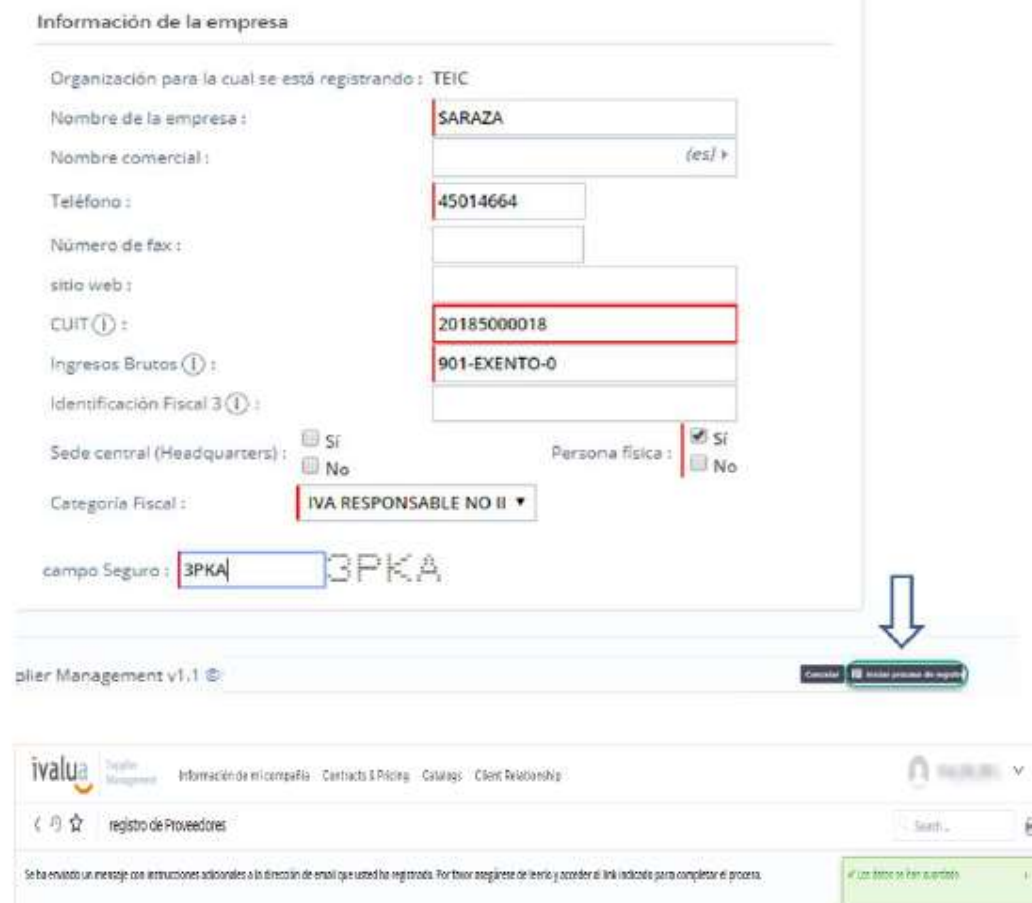

 $\ddot{\text{H}}$ 

 $\mathbb{R}^3$ 

Recibirá el siguiente mail de bienvenida:

"Estimado {\$ contact\_firstname} {\$ contact\_lastname},

Usted ha iniciado el proceso de registro de su empresa como proveedor de nuestra compañía. Para completar la segunda parte del proceso, inicie sesión\* en https://accounts.exiros.com/Login con el correo electrónico que acaba de registrar.

Si tiene alguna pregunta, no dude en comunicarse con nuestro Call Center.

Acceda a esta url para obtener los números de contacto / correos electrónicos: https://accounts.exiros.com/Login/ContactUs/

Cordialmente

Este es un e-mail automático, por favor no contestar"

\*Acceda nuevamente al sistema a través del link recibido (recuerde utilizar la misma dirección de mail y contraseña generada). Haga clic donde indica la flecha:

![](_page_13_Picture_39.jpeg)

#### Acepte los términos y condiciones

![](_page_14_Picture_1.jpeg)

Haga clic donde indica la siguiente pantalla:

![](_page_15_Figure_1.jpeg)

## Le saldrá la siguiente alerta (señalada):

![](_page_16_Picture_8.jpeg)

Importante: Adjuntar la constancia de Identificación Fiscal (CUIT, RFC, RUC, RUT, CNPJ, W-9, PARTITA IVA, etcétera). Si no sube este documento, no será posible concluir el registro y/o es motivo de rechazo.

![](_page_17_Picture_9.jpeg)

En la sección "documentos", haga clic en el signo "+" para cargar su <mark>constancia de identificación fiscal</mark>. Adjunte el documento y complete la fecha de expiración (indique cualquier fecha futura), y luego haga clic en "Grabar y Cerrar".

![](_page_18_Picture_12.jpeg)

Una vez, que completo todos los campos y subió los documentos pertinentes, INCLUYENDO EL DOCUMENTO BANCARIO, deberá hacer clic en "Finalizar registro".<br>Certificaciones

![](_page_19_Picture_8.jpeg)

Advertencias: en el caso que aparezca este cartel, haga clic en "Aceptar".,

#### :IÓN IMPORTANTE V

las pestañas para completar los campos obligatorios -marcados en rojo- y cargar los documentos y certificados necesarios. clic en el botón verde para env Message from webpage  $\mathbf{x}$ Algunos datos no se han llenado correctamente - Esta inscripto en Ingresos Brutos? : Mandatory - Posee exenciones impositivas? : Mandatory le adjuntar la información fisca - Indique el tipo de proveedor [selección múltiple] : Mandatory - Seleccione el tipo de sociedad : Mandatory - Seleccione la cantidad de empleados que tiene su empresa : Mandatory - Seleccione el monto anual aproximado de facturación : Mandatory - ¿Su empresa está listada en el Mercado de Capitales? : Mandatory AÑÍAS A LAS CUALES APLIC - ¿Tiene su empresa asociaciones o compañías controladas? : Mandatory - ¿Tiene su empresa una "compañía relacionada"? : Mandatory ue el nombre de las compañías - ¿Su empresa es parte de un grupo o holding? : Mandatory - ¿Está su empresa bajo el control conjunto de otra compañía? : anies: Mandatory - Se encuentra su empresa controlada directa o indirectamente por una entidad gubernamental? : Mandatory compañías para el pago: Aceptar MACIÓN IMPOSITIVA PARA ARGENTINA  $(i)$ 

Complete la sección PERFIL DE LA EMPRESA, y una vez que haya completado todos los campos, y verificando que se haya cargado el DOCUMENTO IMPOSITIVO haga clic en "Finalizar su Registro"

**Proveedor SARAZA** 

Search ...

![](_page_21_Picture_13.jpeg)

Una vez que dio CLIC habrá concluido el registro. COMUNICAR inmediatamente al comprador. Ahora debe esperar que Maestro de Proveedores Techint lo apruebe.

![](_page_22_Picture_7.jpeg)

Como dato final, sugerimos que, de mediar algún inconveniente, pruebe alternativamente realizar el proceso tanto con Google CHROME como con IEXPLORER.

Ante cualquier duda contactar a Bidding Point TECHINT: biddingpoint@techint.com

Con copia a rstifter@techint.com y oferreyra@techint.com